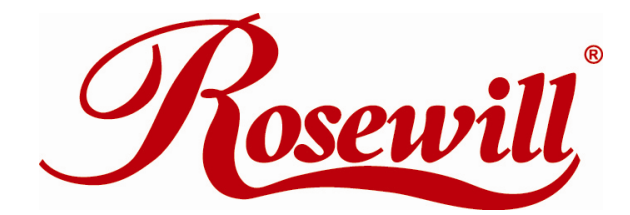

**Modem** RNX-56CX User Manual

Download from Www.Somanuals.com. All Manuals Search And Download.

# **Contents For AUSTRALIA User**

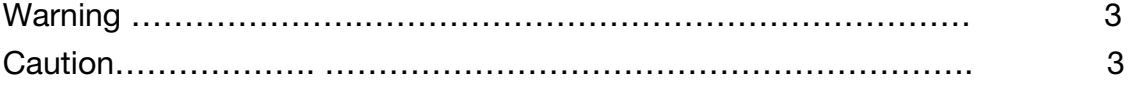

# **Introduction**

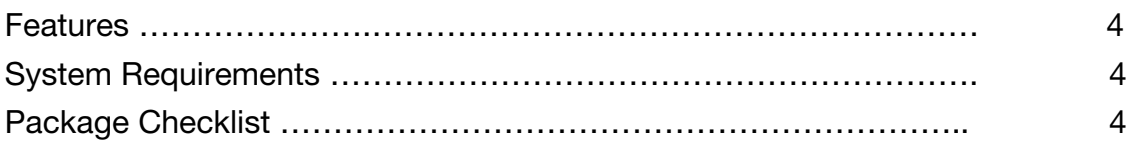

# **Installation**

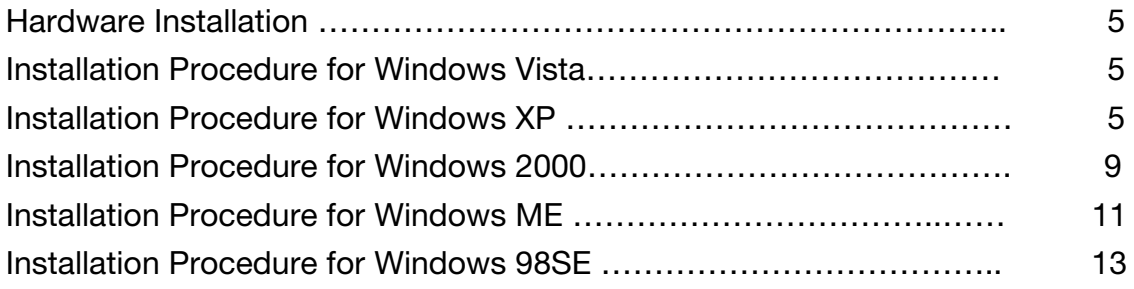

# **Modem Dialing Location**

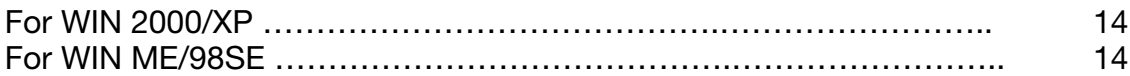

# **Manual Dial-up Connection Settings**

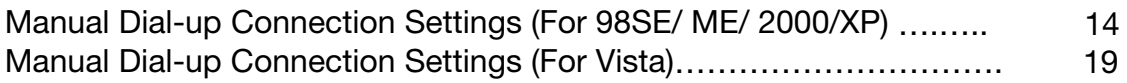

### **For AUSTRALIA User**

### **WARNING**

- \* Unit shall be connected to the Telecommunications Network through line cord, which meets the requirements of AS/ACIFS008.
- \* This card must be used with the PC screw down lid.
- \* Telecommunications network voltages exist inside the PC and Telecommunication line connection shall be removed before opening the cover.
- \* For safety reasons, only connect equipment with a Telecommunications compliance label. This includes customer equipment previously labelled permitted or certified.
- \* Disconnect from telephone line before opening the PC cover.

### **CAUTION**

\* Only connect Australian approved equipment to the Telecommunications Network Voltage circuit ports.

## **Introduction**

### **Features**

This modem supports the following communication standards. ITU-T is also known as CCITT.

### **Data**

V.92 (Lite) V.90, V.34, V.32bis, V.32, V.22bis, V.21, V.22 Bell 103 & 212A V.44, V.42bis & MNP 5 (Data compression) V.42 & MNP2-4 (Error correction)

### **Fax**

V.17 V.29 V.27 ter

### **Voice**

Voice/Audio mode Software Speakerphone (optional)

## **System Requirements**

Windows 98SE/ Win ME/ Win 2000/Win XP/ Win Vista Pentium MMX 233 up Sound Card

## **Package Checklist**

One Fax Modem One Phone cable One Driver disk including User's manual and Driver

## **Installation**

### **Hardware Installation**

With the power to your PC disconnected, remove the PC's casing. Press the modem card firmly into the PCI slot, and secure it with screws to your PC. Reinstall the casing on your PC.

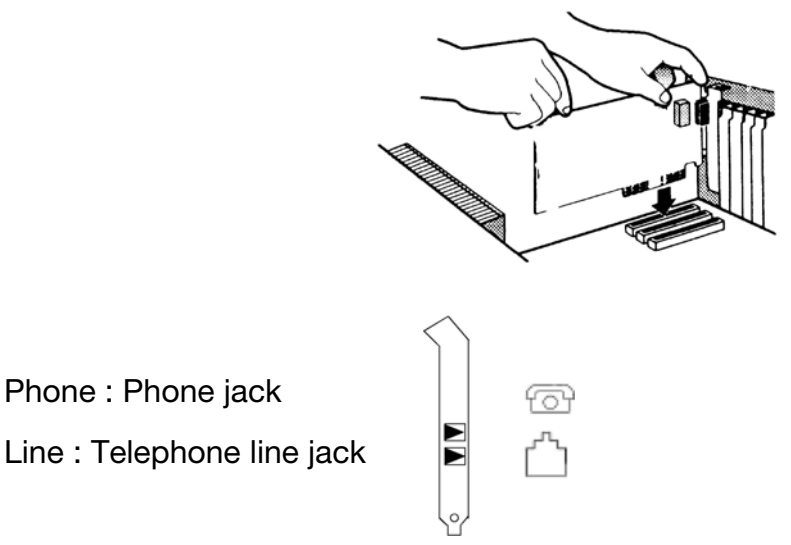

Phone : Phone jack

## **Installation Procedure for Windows Vista**

1. Once you have completed the hardware installation, switch on your computer and system will complete the installation automatically. The driver for RNX-56CX is included and fully compatible within Vista.

## **Installation Procedure for Windows XP**

1. Once you have completed the hardware installation, switch on your computer and put the CD into the CD-ROM.

- 2. Please click Control Panel ->Click System.
	- $0$   $B$   $P$ im šø÷ W 燮 **U** Ð. P. ŀ 옆 L e ý. ÷. þ unit ò. ¢, Ξ  $\overset{\bigcirc}{\longrightarrow}$ ٠ 國 靏 S) s ۶ tetica

3. Under System Properties select Hardware->Click Device Manager, click OK.

> stan Preperties Sydes-Rosten Automak-Undale<br>General Company-Mone Berlin Hotuda Hardware dewood Art Gadana Wrach 燮 The Add Hardware West-Felex was install backware Additionhead The Design Manager list of the hardware choose installation of the second to the Design for the projection of any dentist. Dire Spieg Draw Masson **College** Hunderane profiles particle away for position set up and store<br>different hostnices configurations ŵ Hadrus Etalio 00 David £ 33

4. Click Modems->Click right button on Generic Softk56 Modem (Optional) and select: (method 1 or 2 below).

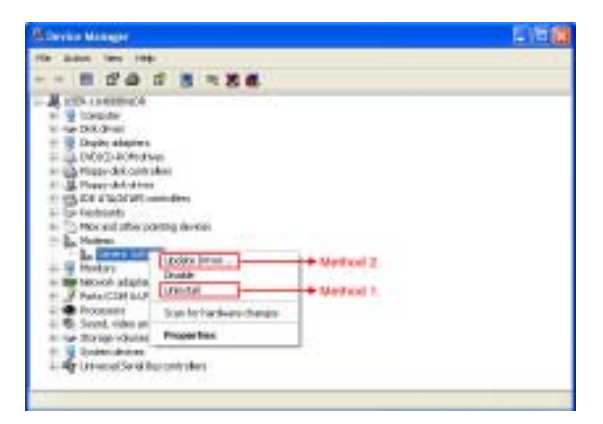

#### **Method 1. Install**

1.1 Confirm Device Removal, click OK.

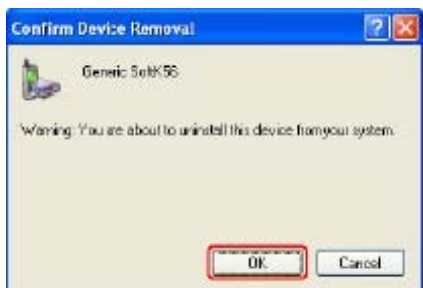

#### 1.2 Run (CD-ROM)

e.g., D:\Driver\WINXP\HXFSETUP (It will install automatically)

\*Please wait until the windows show the message Found New Hardwared your new Device is ready to use.

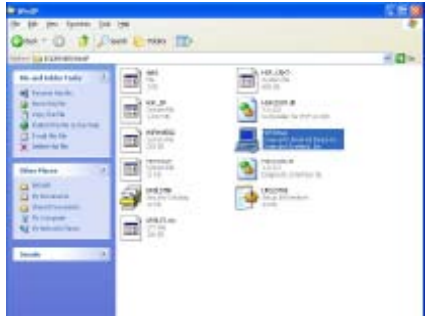

#### **Method 2. Update Driver**

2.1 The wizard will search for new hardware. Select install from a list or specific location (Advanced). Click Next.

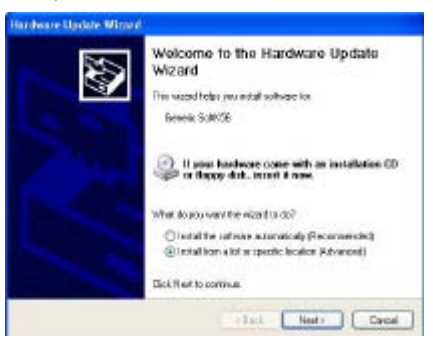

2.2 Select Don't search. I will choose the driver to install and click Next.

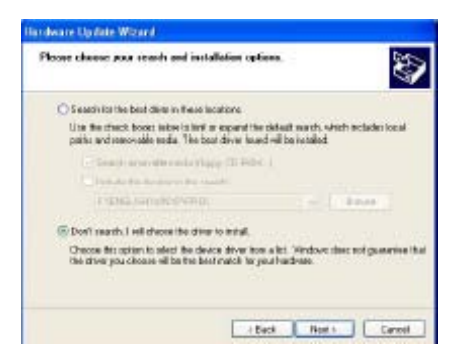

2.3 Install new modem, please click Have Disk.

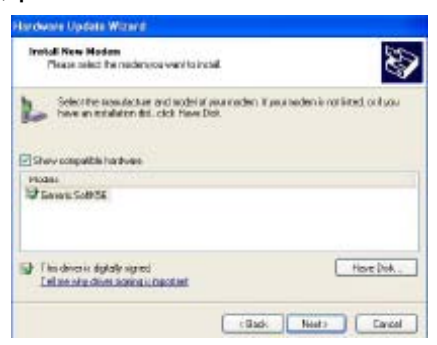

2.4-1 Click Browse to search for driver files and open it. e.g., (CD-ROM) D:\Driver\WINXP. Than Click OK

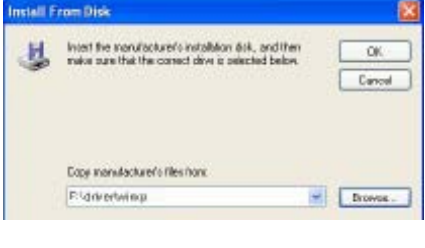

2.4-2 Click Next.

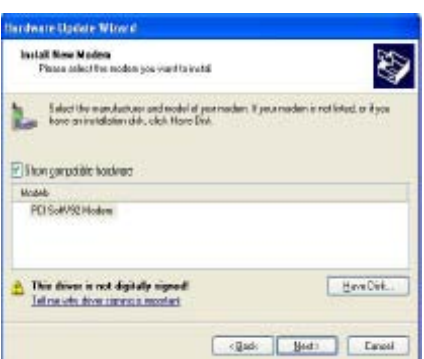

2.5 Click Continue Anyway

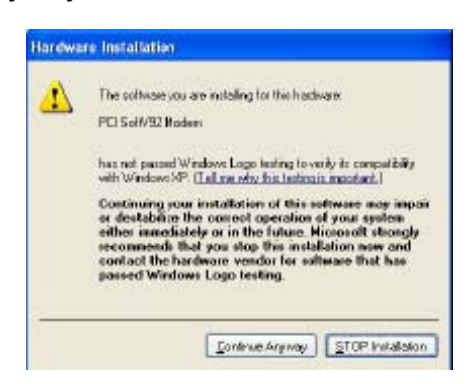

#### 2.6 Click finish

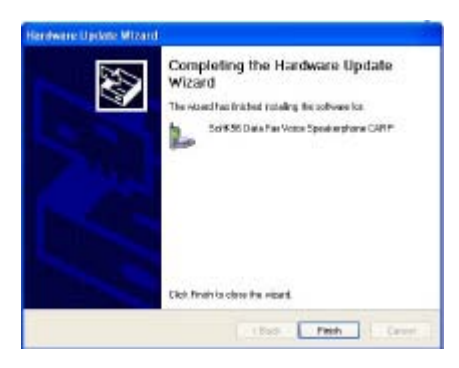

## **Installation Procedure for Windows 2000**

1. Once you have completed the hardware installation, switch on your computer and put the CD into the CD-ROM. The wizard will search for new hardware. Click Next.

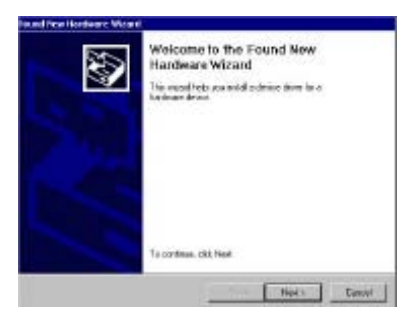

2. Select Search for a suitable driver for my device (recommended) and click

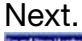

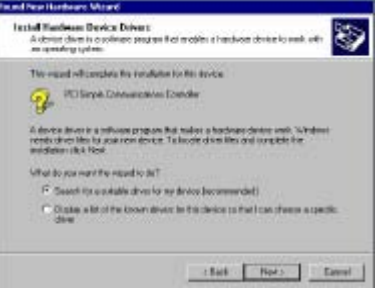

3. Select Specify a location and click Next.

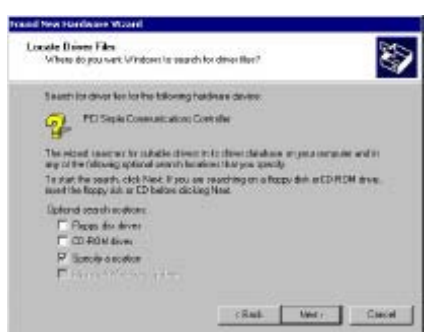

4. Click Browse to search for driver files and open it. e.g., (CD-ROM) D:\Driver\WIN2000. Click OK.

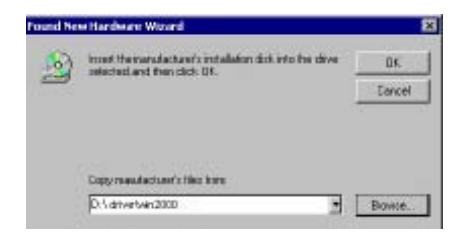

5. Windows found the driver of this modem. Click Next.

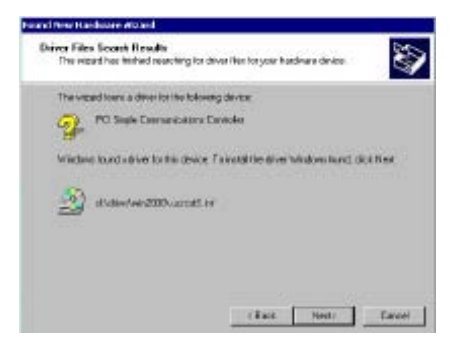

6. Click Yes for Digital Signature.

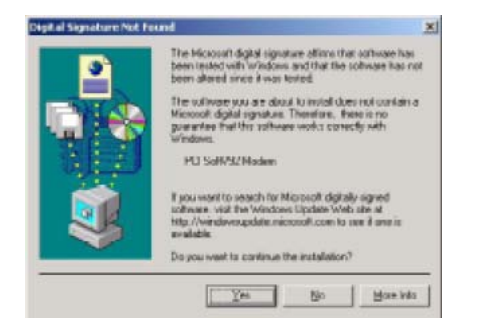

7. Click Finish to complete the installation.

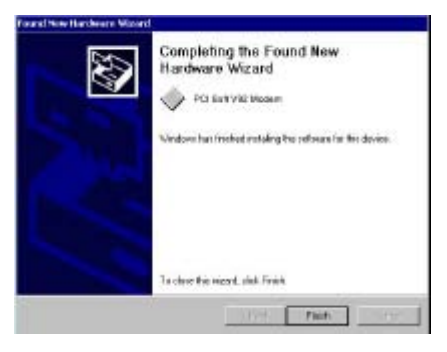

### **Installation Procedure for Windows ME**

1. Once you have completed the hardware installation, switch on your computer and put the CD into the CD-ROM. The wizard will search for new hardware. Select Specify the location of the driver (Advanced) and click Next.

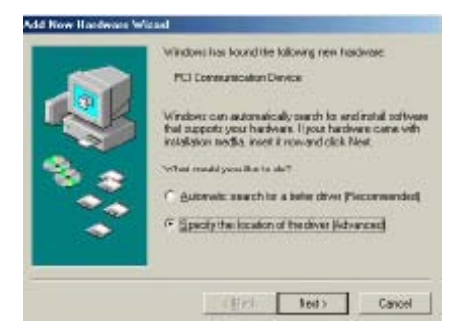

2. Select Search for the best driver for your device (Recommended) and Specify a location. Click Browse to search for driver files and open it. e.g., (CD-ROM) D:\Driver\WinMe. Click OK then click Next.

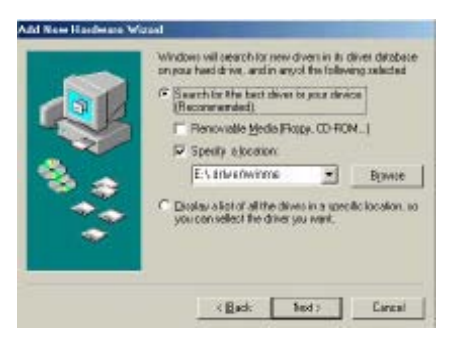

3. Windows found the driver of this modem. Click Next.

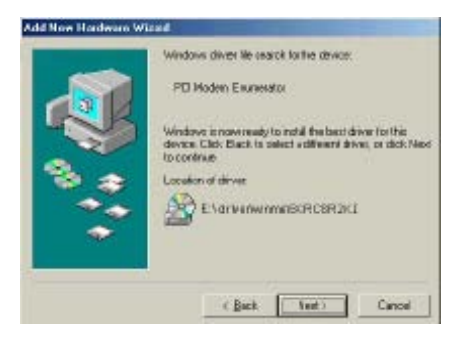

4. Click Finish to complete the installation.

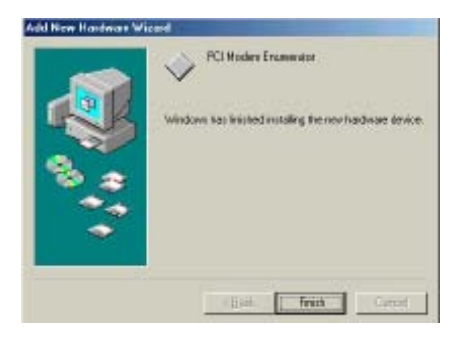

5. Windows has found the new hardware for Modem Device, please click Next.

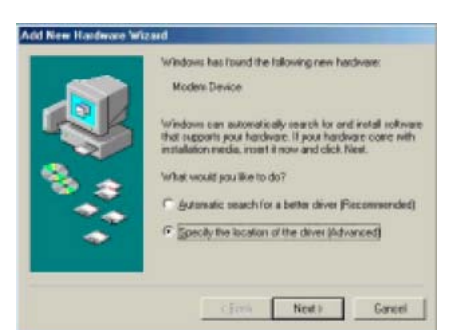

6. Select Search for the best driver for your device (Recommended) and Specify a location. (Please click Browse to search for driver files and open it. e.g., D:\Driver\WinMe) and click Next.

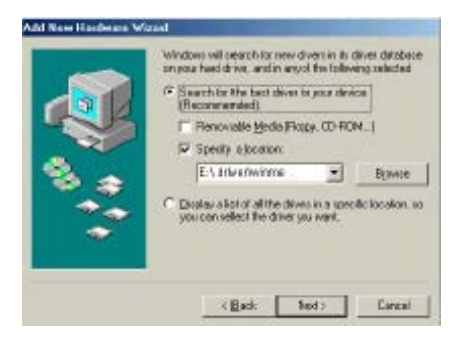

7. Windows found the driver of this modem. Click Next.

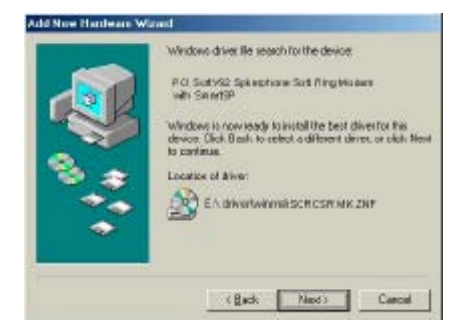

8. Click Finish to complete the installation.

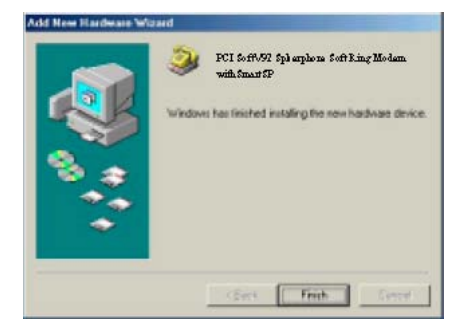

## **Installation Procedure for Windows 98SE**

1. Once you have completed the hardware installation, put the CD into the CD-ROM. The wizard searches for new hardware. Click Cancel.

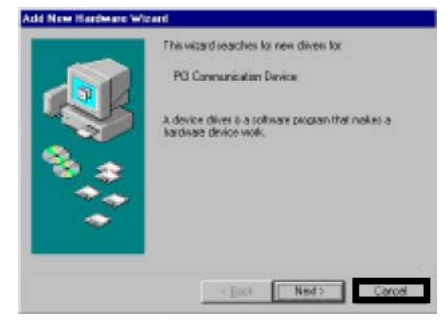

2. Run CD-ROM e.g., D:\Driver\Win98SE\HXFSETUP. EXE (it will install).

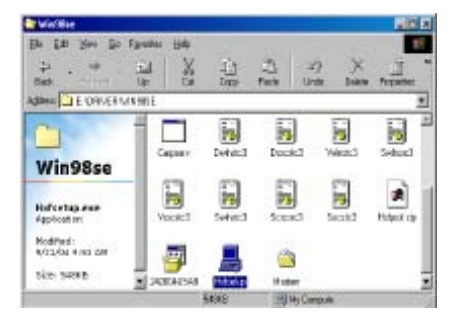

### **Modem Dialing Location**

### **\*\*If you want to change your dialing location, please follow the instructions and samples:**

#### **For WIN 2000/XP**

Please click Control Panel->Phone and Modem Options ->Under Dialing Rules click Edit, and then you can change your location.

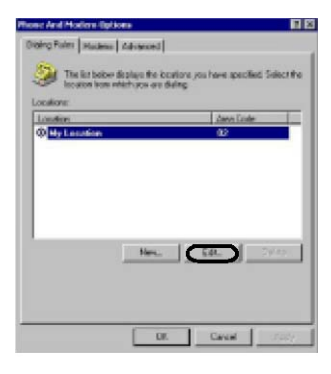

#### **For WIN ME/98SE**

Please click Control Panel->Modems->Under General click Dialing Properties, and then you can change your location.

## **Manual Dial-up Connection Settings**

#### **Manual Dial-up Connection Settings (For 98SE/ME/2000/XP)**

The installation procedure is similar for these OS. Below is an example in XP environment.

1. On Control Panel/Network Connections, click Create a new connection.

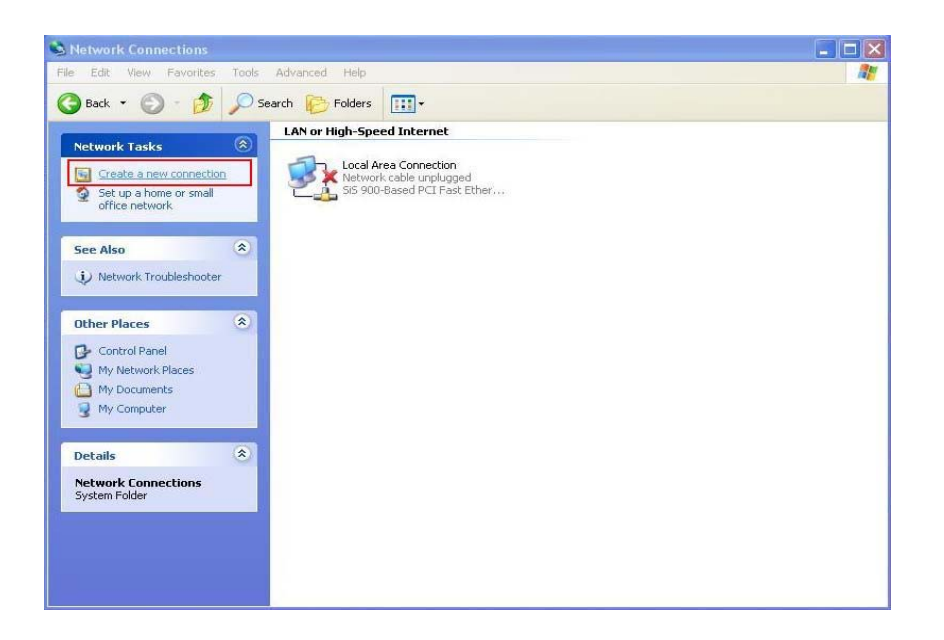

#### 2. Click **Next**.

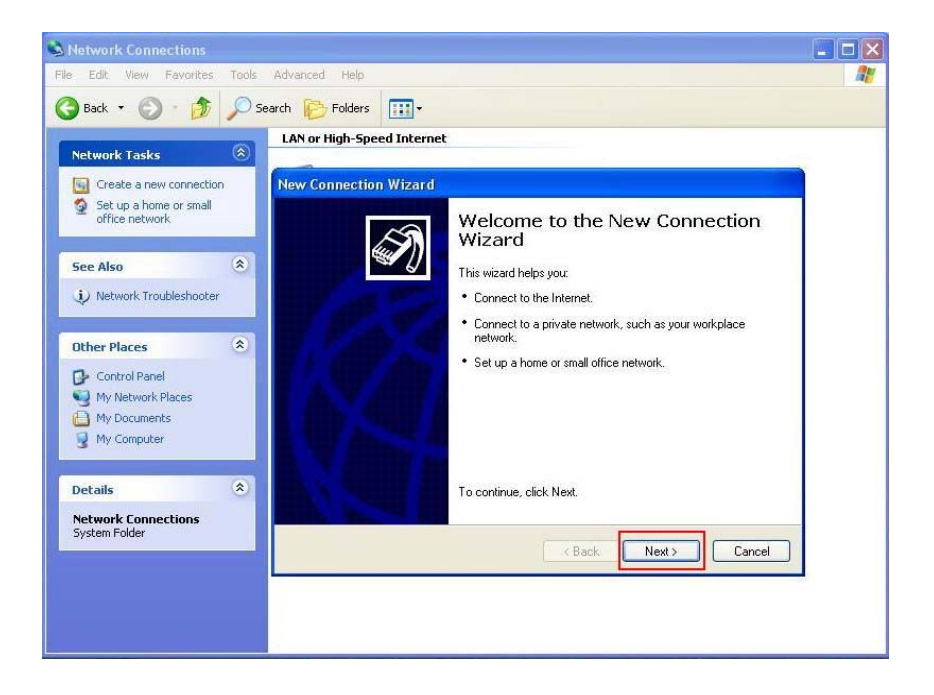

3. Select **Connect to the Internet** and click **Next**.

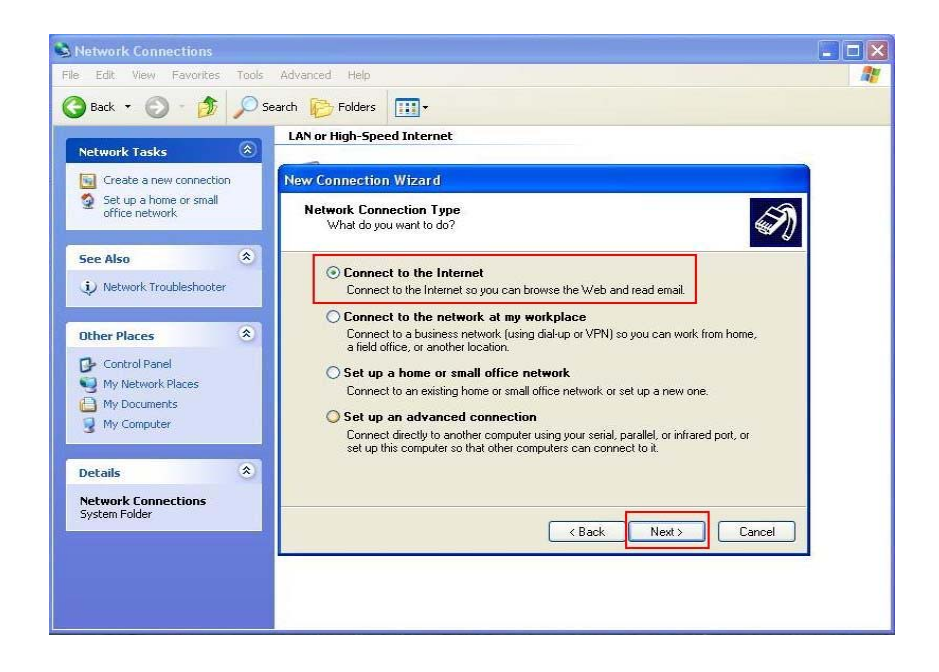

4. Select **Set up my connection manually** and click **Next**.

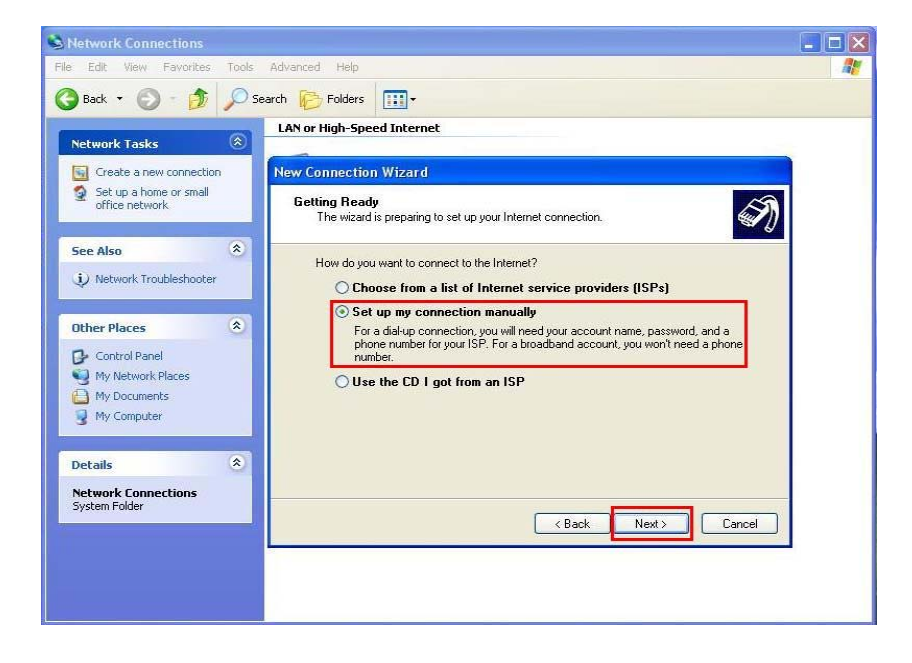

5. Select **Connect using a dial-up modem** and click **Next**.

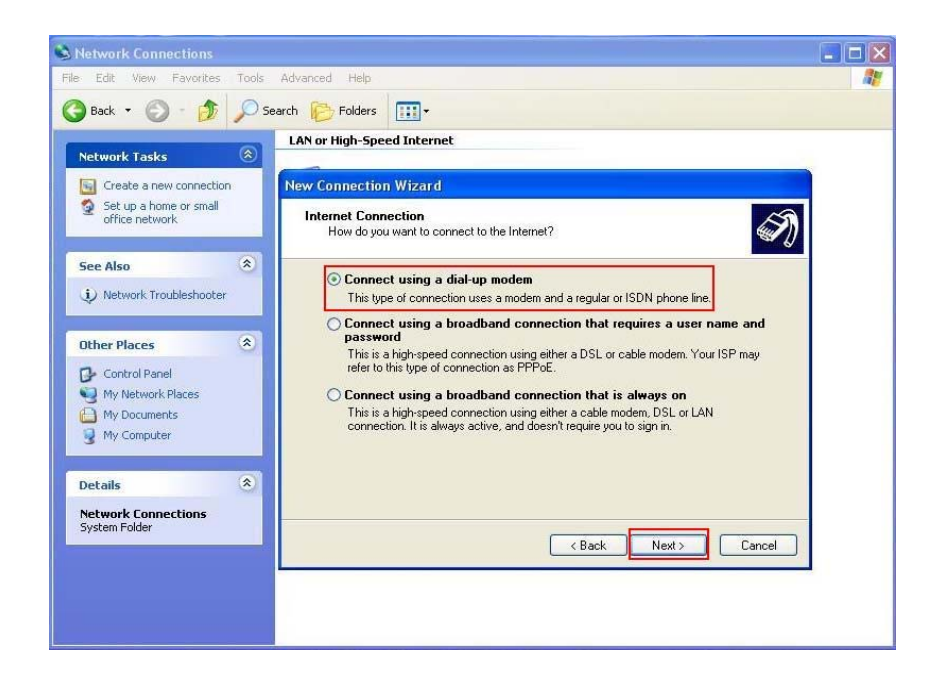

6. Input **ISP Name** and click **Next**.

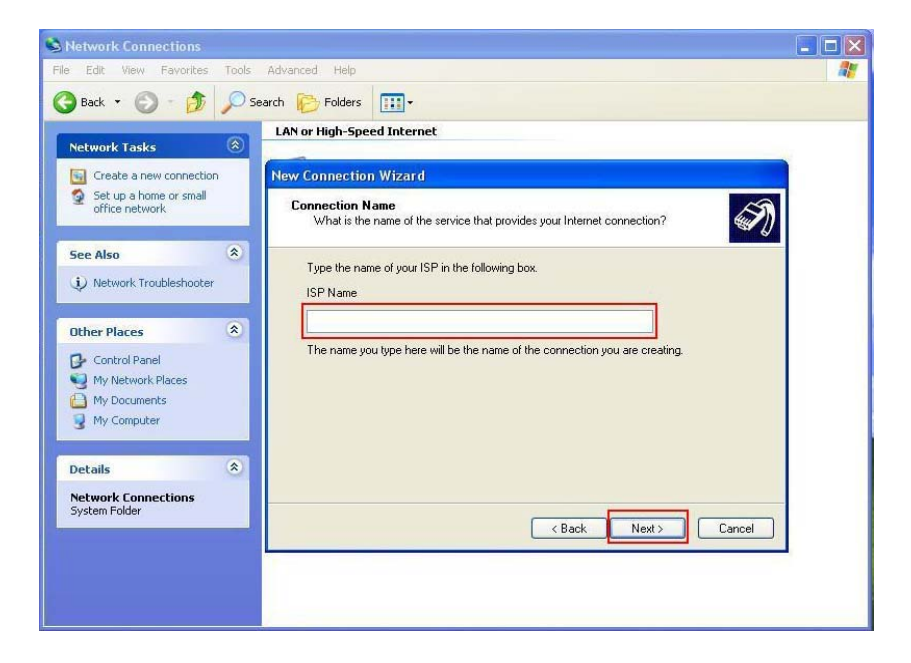

7. Input **User name, Password and Confirm password, select Use this account name and password when anyone connects to the Internet from this computer**.

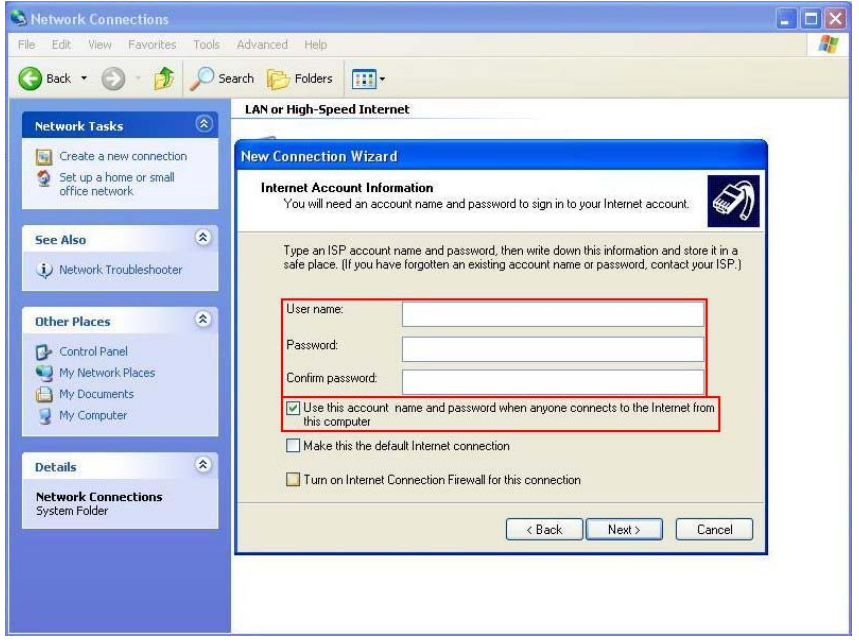

8. Click **Finish** to complete manual connection.

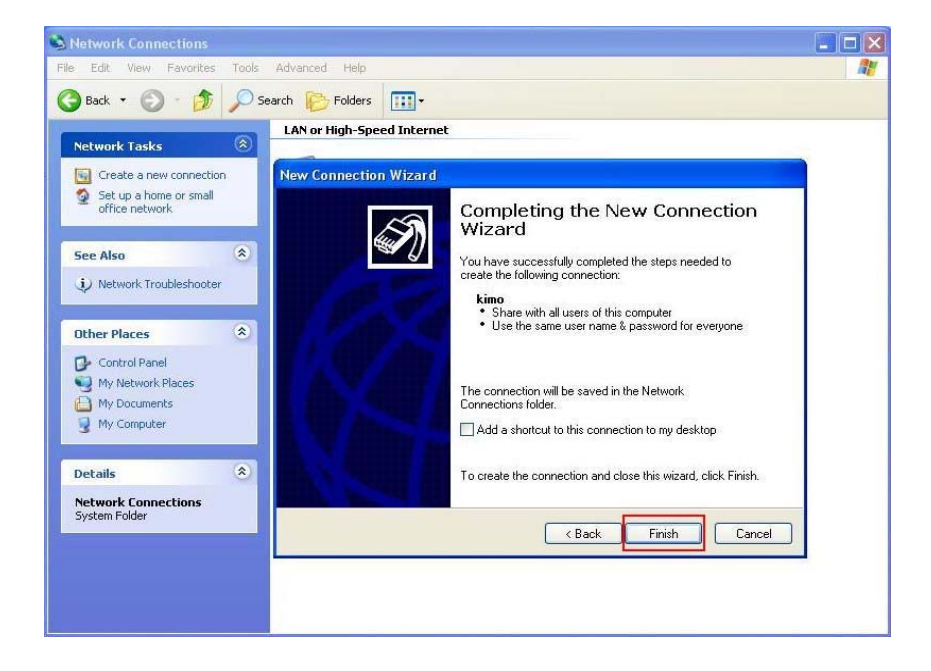

9. Click **Dial** to connect to Internet.

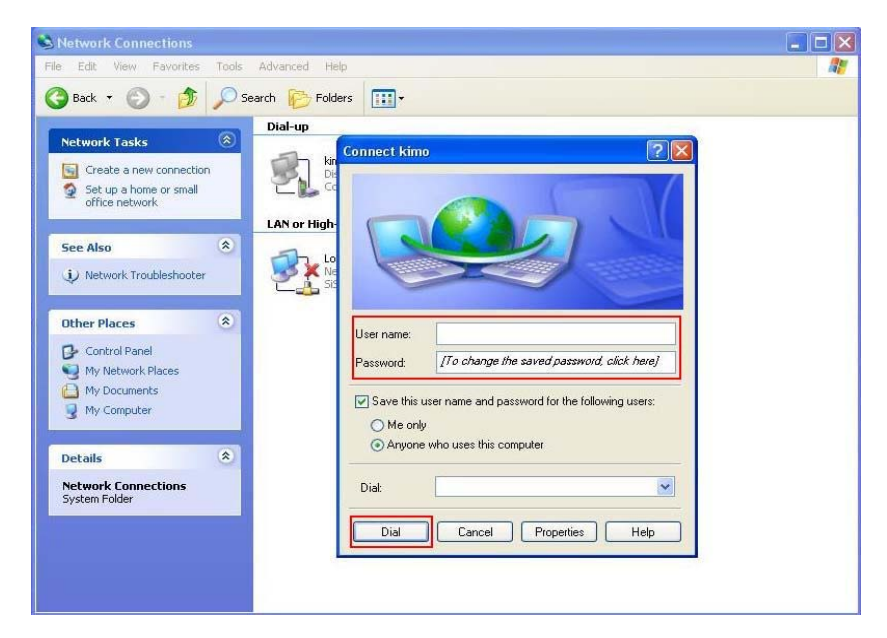

#### **Manual Dial-up Connection Settings (For Vista)**

1. open control Panel and click view network status and tasks

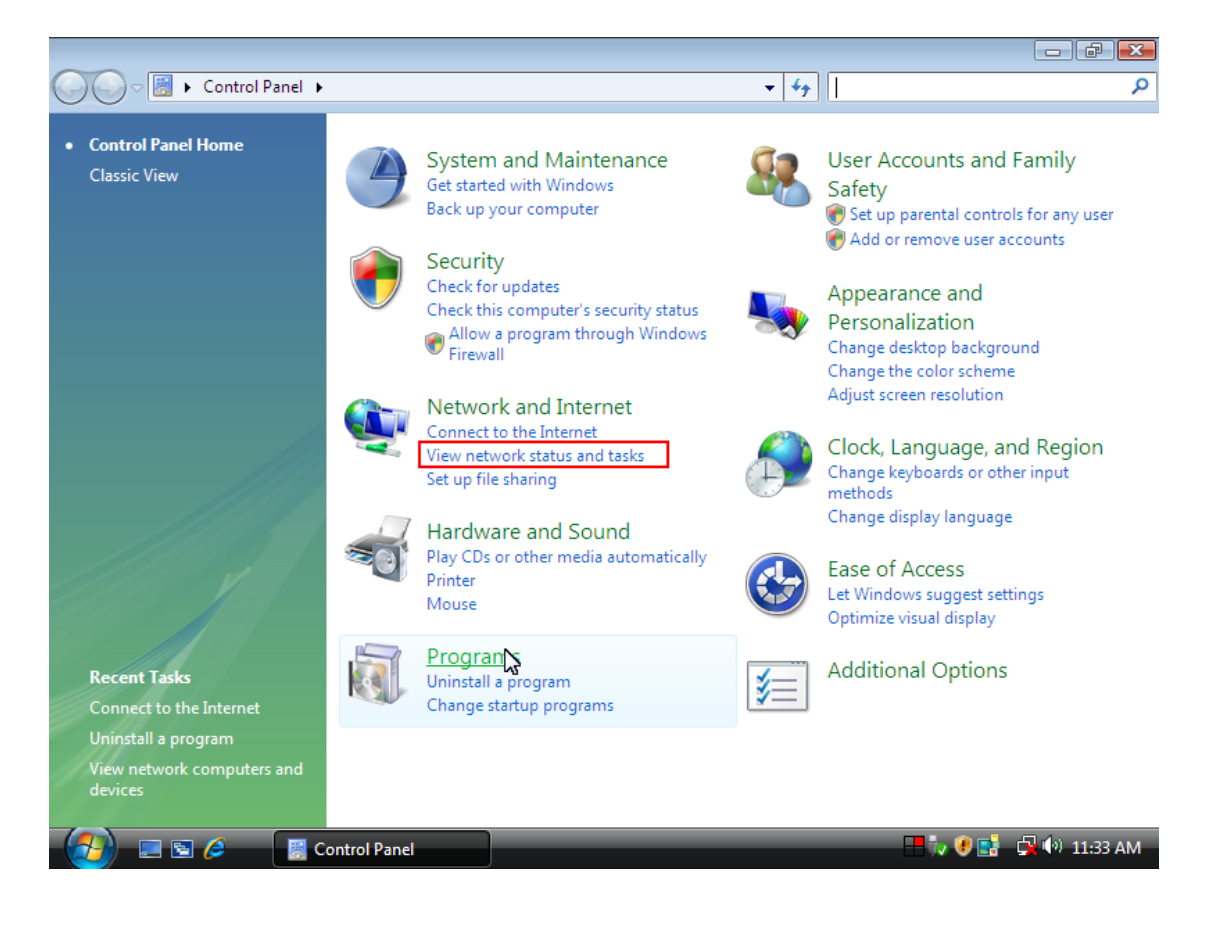

同同図

#### 2. click Set up a connection or network

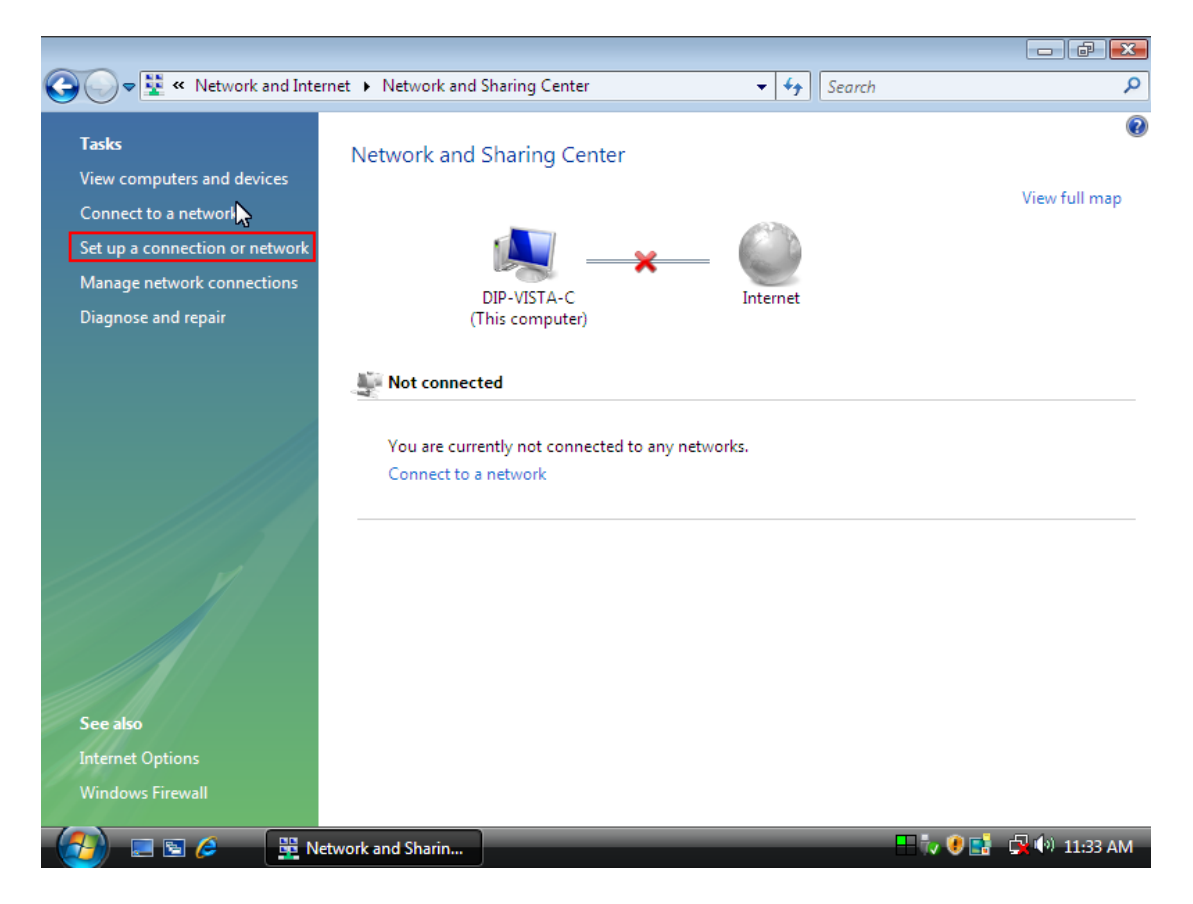

#### 3. Select Set up a dial-up connection then click Next

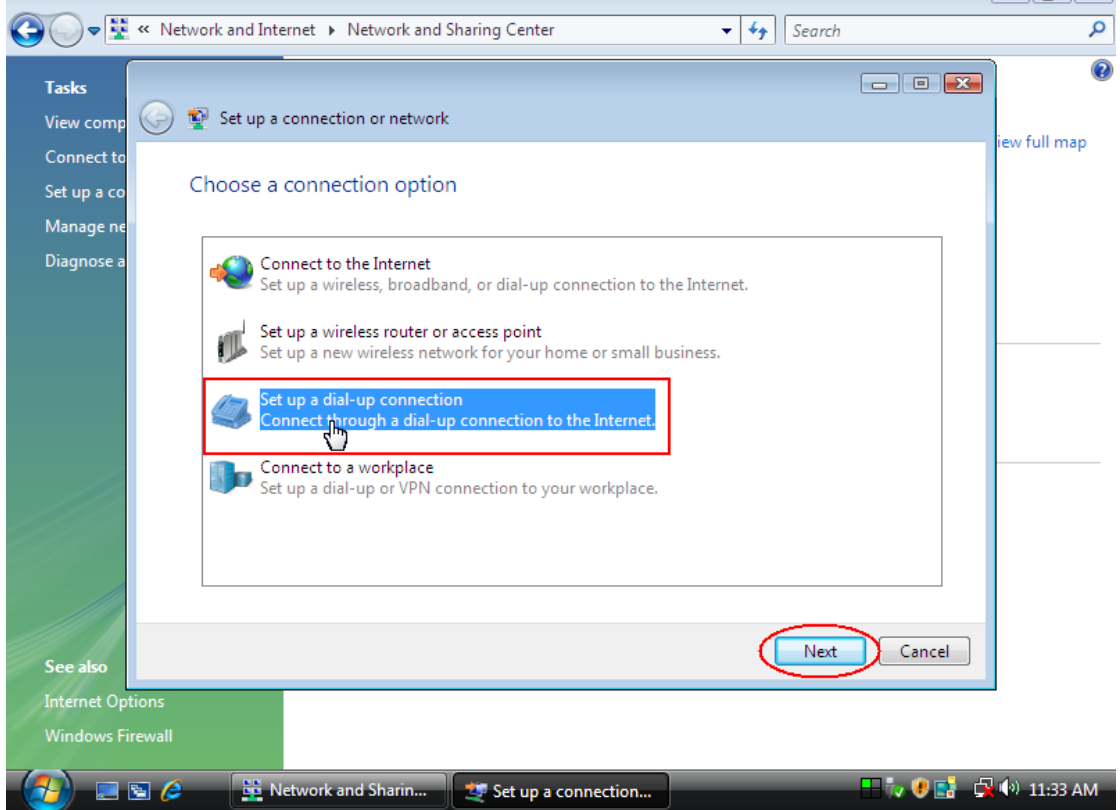

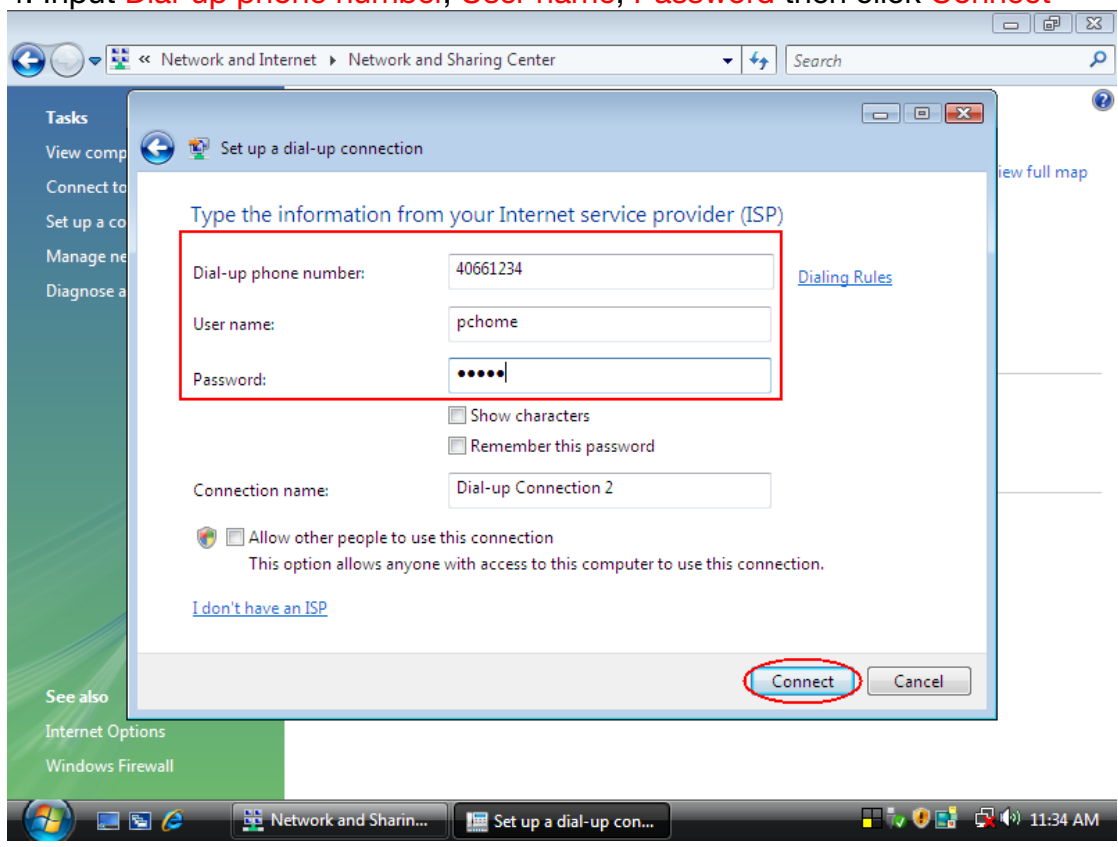

#### 4. Input Dial-up phone number, User name, Password then click Connect

5. Waiting for Dial-up Connection. System will complete the other steps automatically.

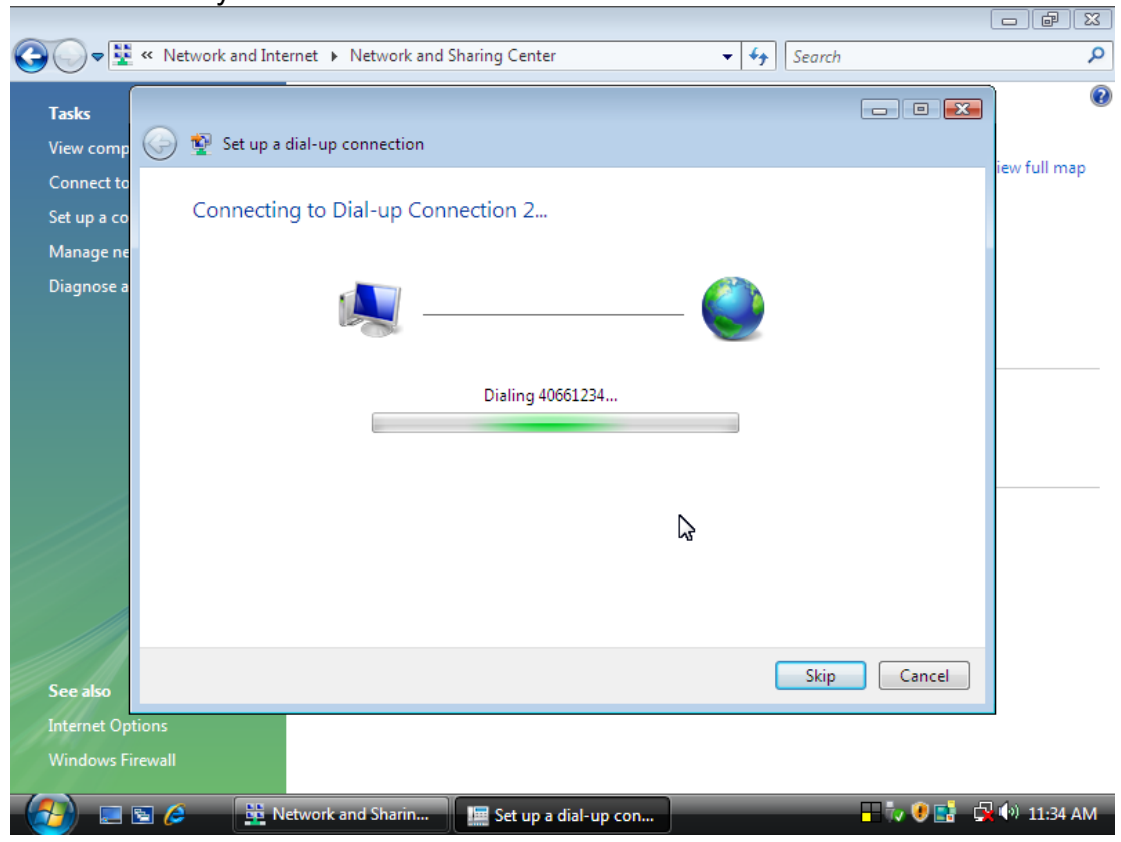

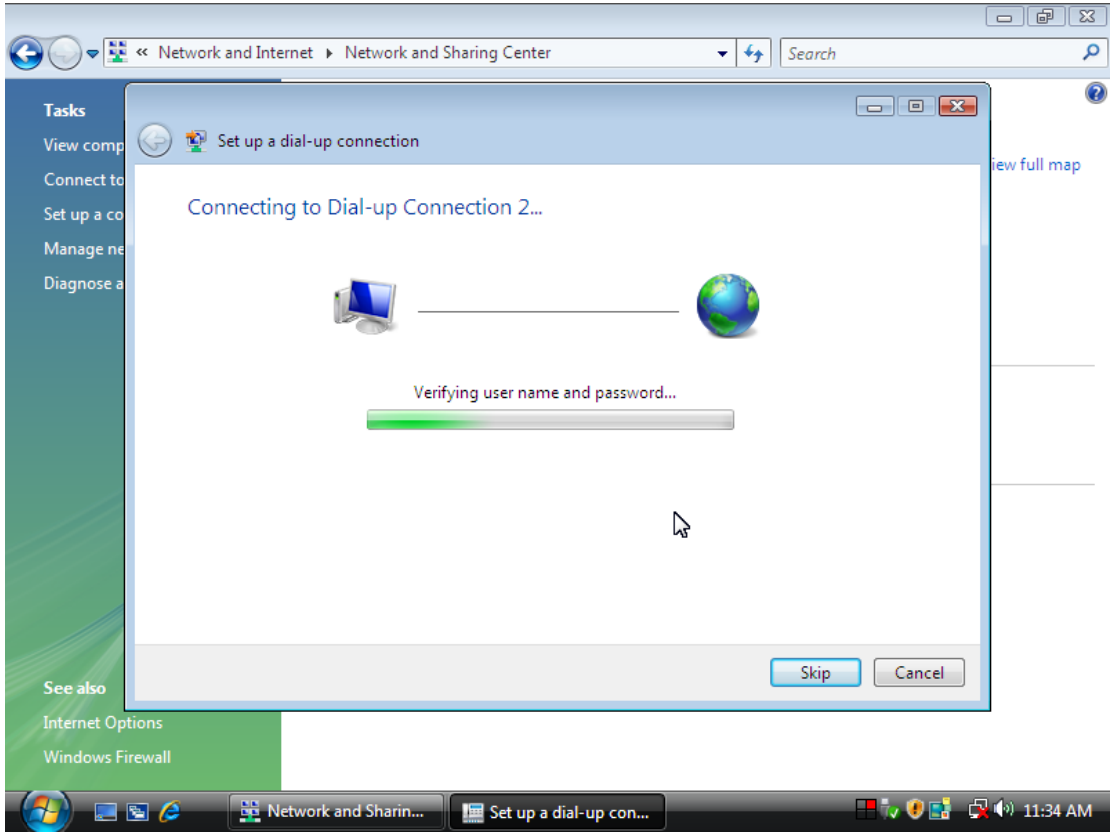

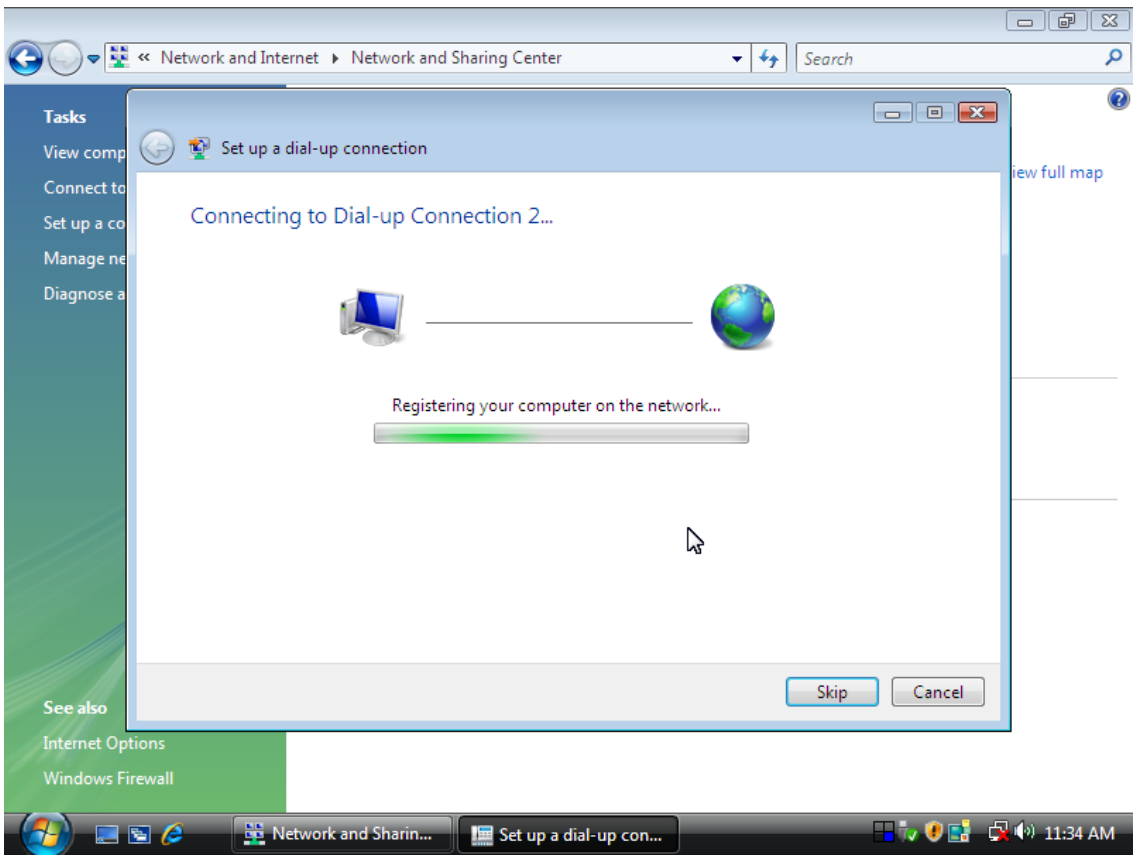

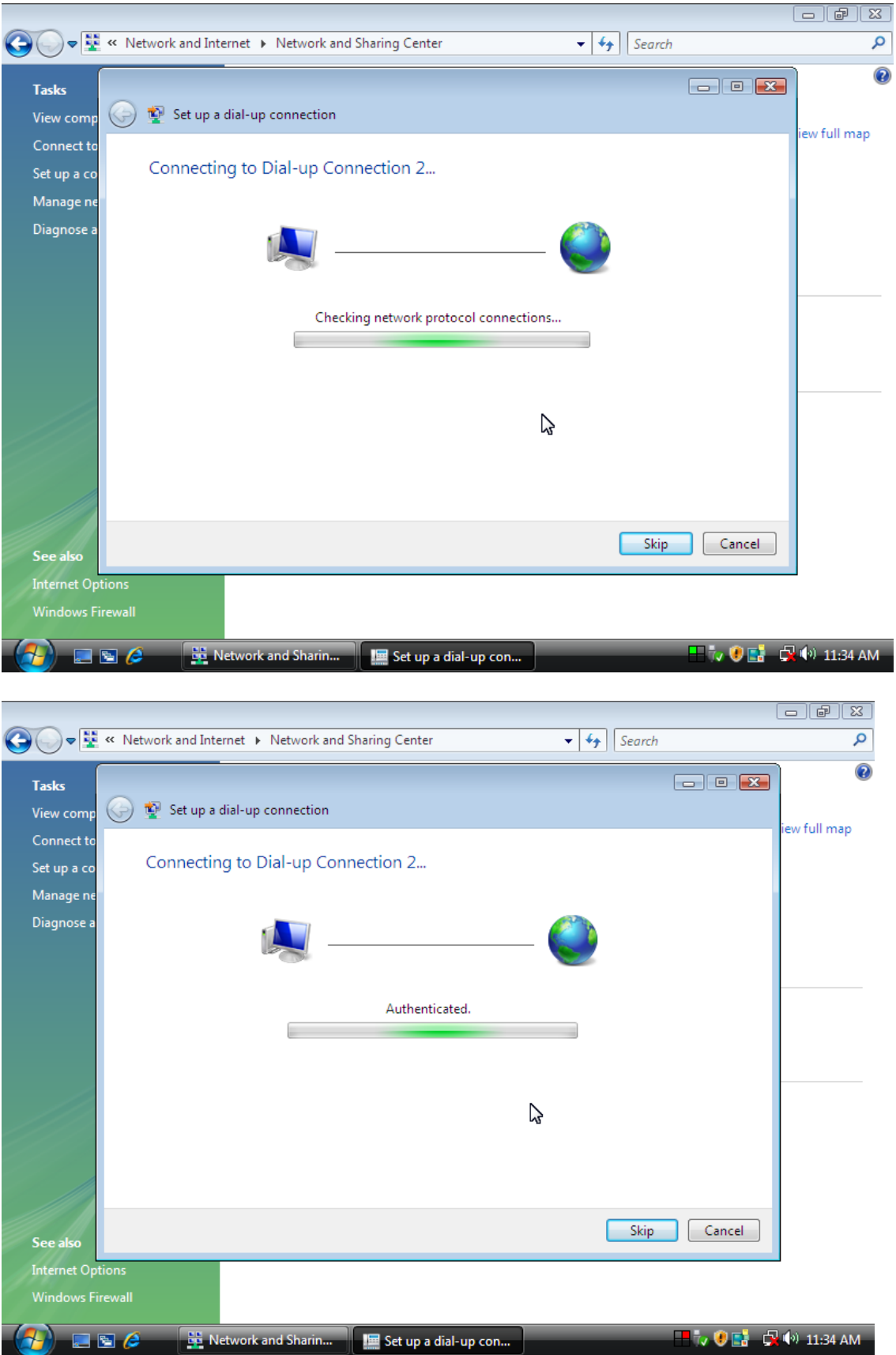

6. Once this screen pops out, the internet is connected successfully.

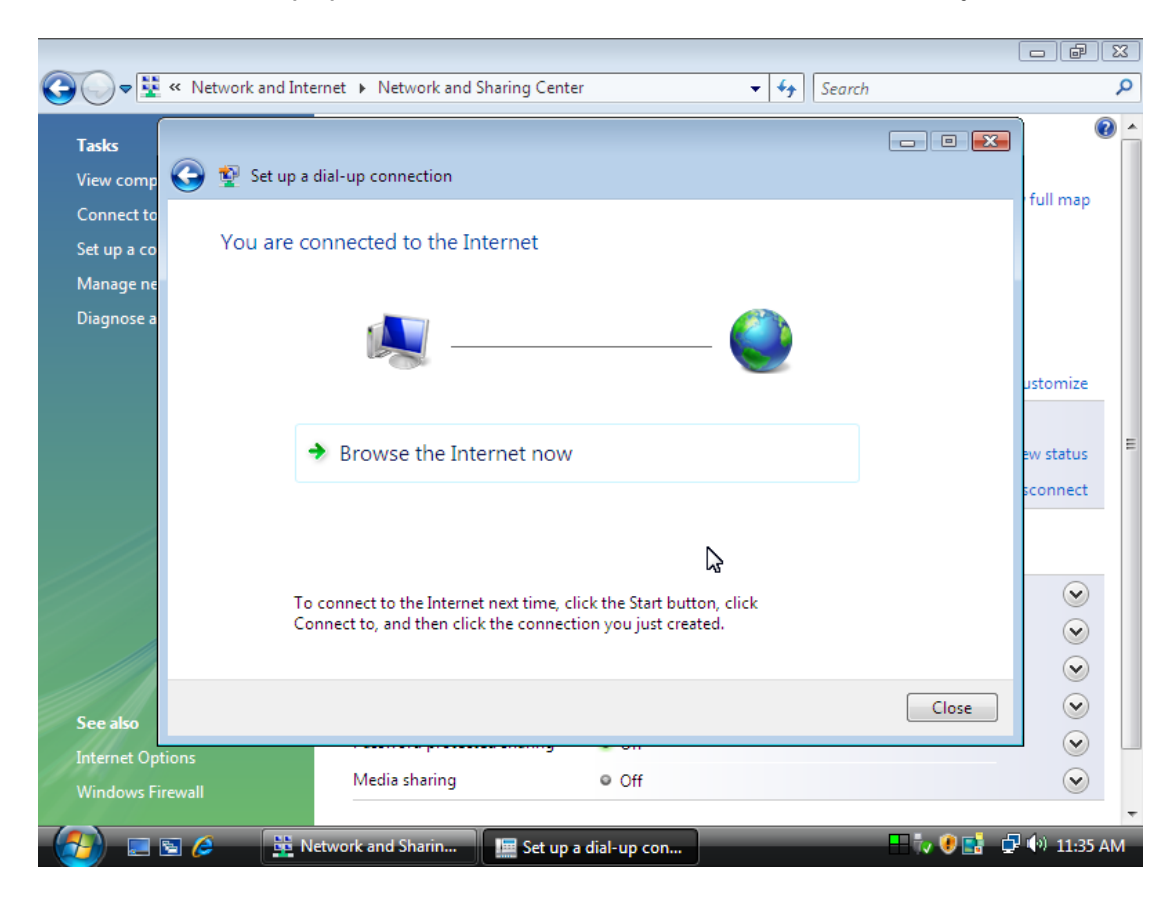

Thank you for purchasing a quality Rosewill Product. Please register your product at : www.rosewill.com for complete warranty information and future support for your product.

Free Manuals Download Website [http://myh66.com](http://myh66.com/) [http://usermanuals.us](http://usermanuals.us/) [http://www.somanuals.com](http://www.somanuals.com/) [http://www.4manuals.cc](http://www.4manuals.cc/) [http://www.manual-lib.com](http://www.manual-lib.com/) [http://www.404manual.com](http://www.404manual.com/) [http://www.luxmanual.com](http://www.luxmanual.com/) [http://aubethermostatmanual.com](http://aubethermostatmanual.com/) Golf course search by state [http://golfingnear.com](http://www.golfingnear.com/)

Email search by domain

[http://emailbydomain.com](http://emailbydomain.com/) Auto manuals search

[http://auto.somanuals.com](http://auto.somanuals.com/) TV manuals search

[http://tv.somanuals.com](http://tv.somanuals.com/)